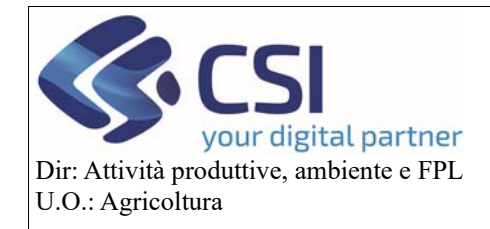

**Gestione Istanza di Riesame a partire dalla campagna 2021** 

# Gestione Istanza di Riesame a partire dalla campagna 2021

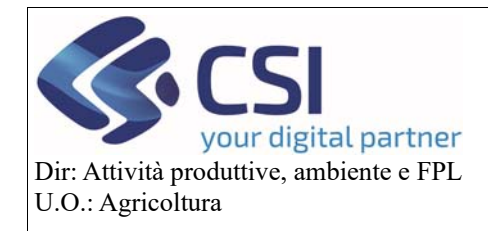

# Gestione Istanza di Riesame a partire dalla campagna 2021

#### Sommario

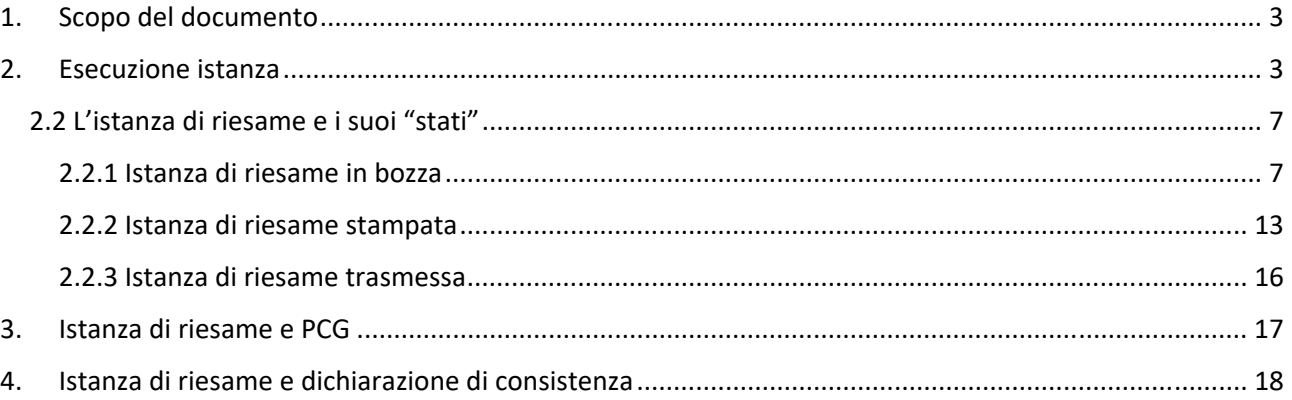

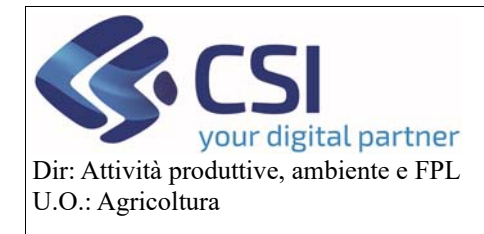

#### **Gestione Istanza di Riesame a partire dalla campagna 2021**

#### 1. Scopo del documento

Il presente documento, rivolto agli utilizzatori del tool del Piano Colturale Grafico, illustra il nuovo processo di istanza di riesame valido a partire dalla campagna 2021 introdotto con la versione 35.21.0 del 26/02/2021.

#### 2. Esecuzione istanza

Per quanto concerne l'esecuzione dell'istanza di riesame grafica non cambia nulla rispetto alle versioni precedenti, pertanto attivare la funzionalità di "**Modifica**" mediante click sulla relativa icona

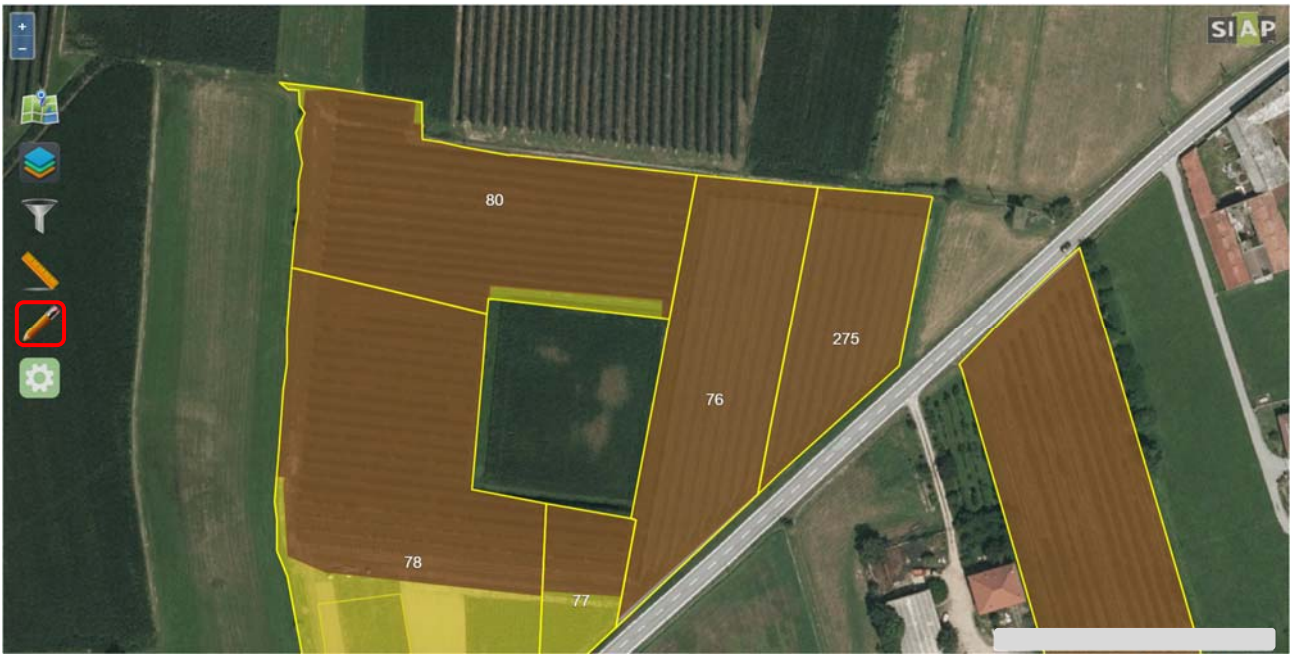

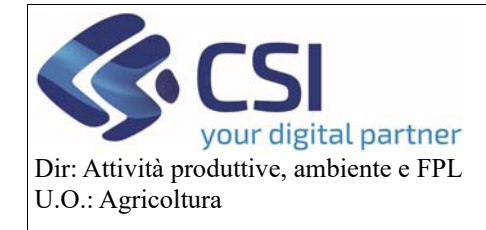

### **Gestione Istanza di Riesame a partire dalla campagna 2021**

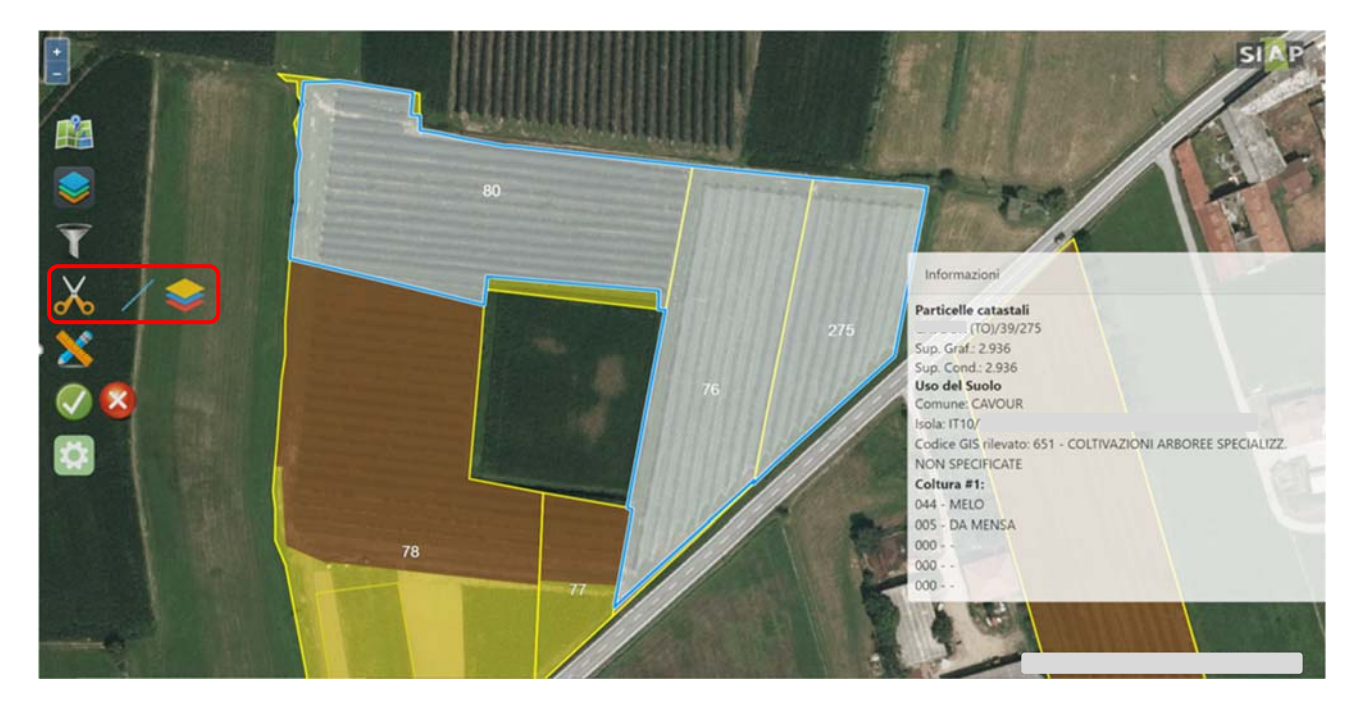

Selezionare l'appezzamento che si desidera istanziare

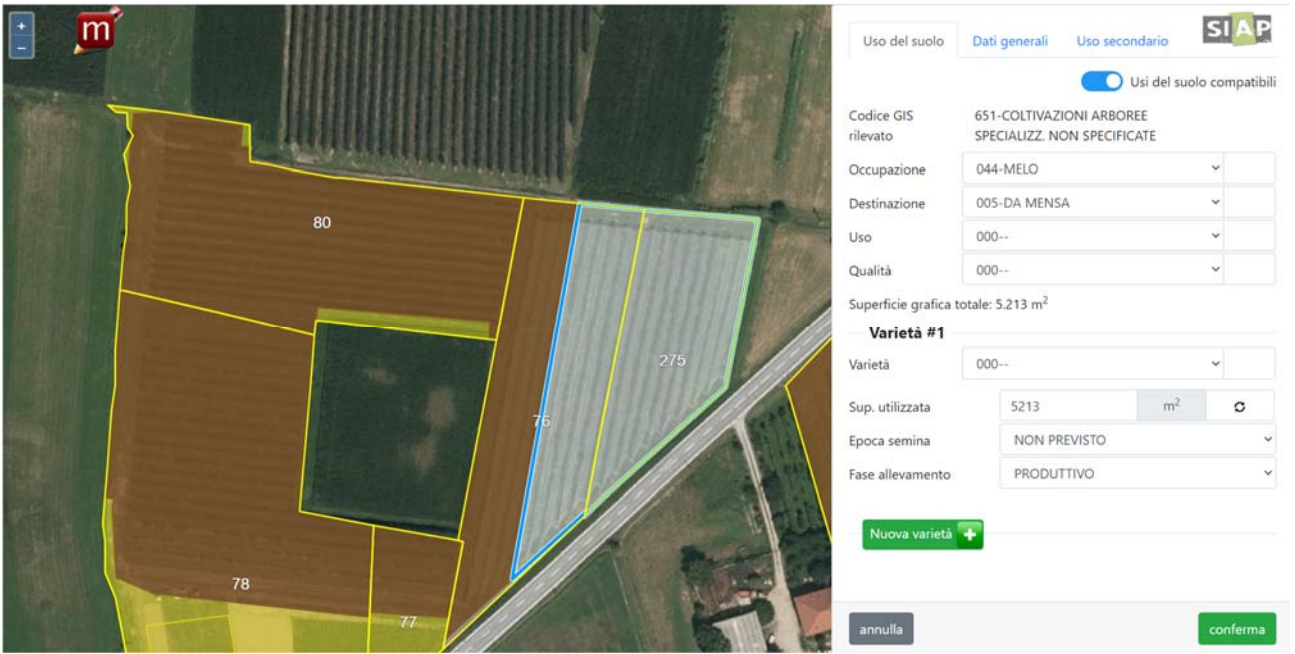

Disattivare lo switch button "**Usi del suolo compatibili**"

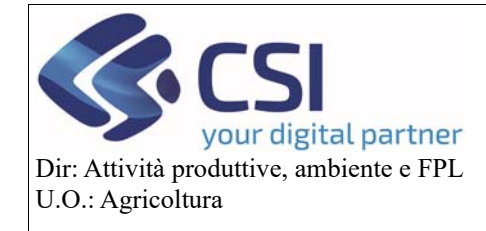

# **Gestione Istanza di Riesame a partire dalla campagna 2021**

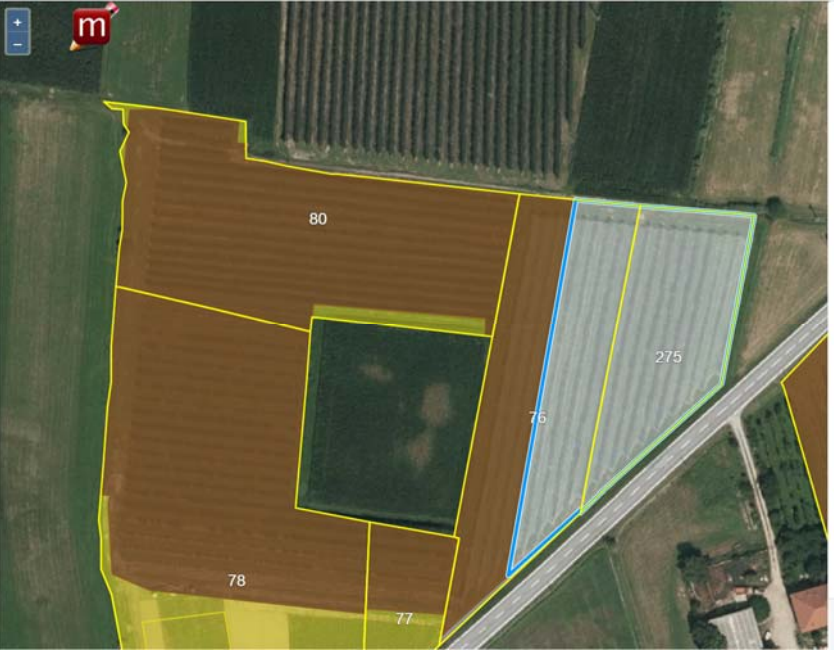

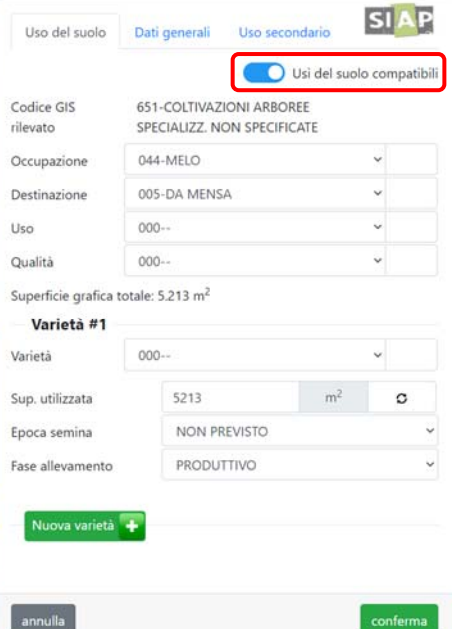

Selezionare il tipo "**Occupazione**" di interesse e cliccare su "**Conferma**"

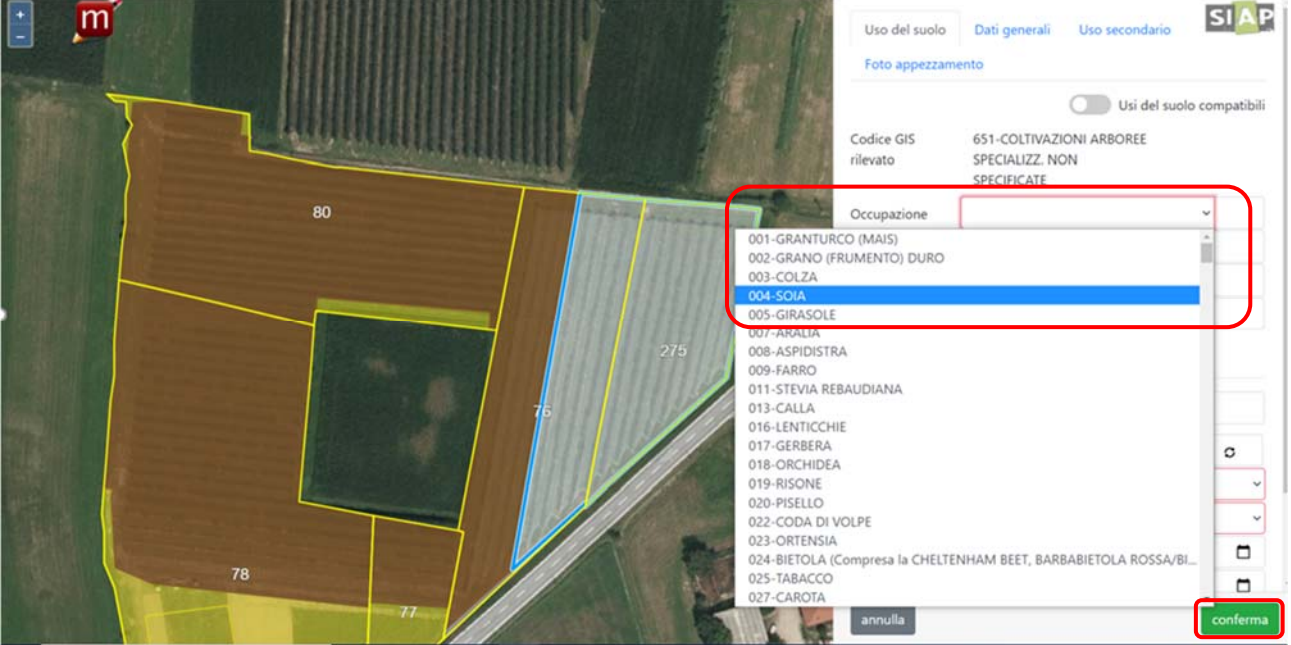

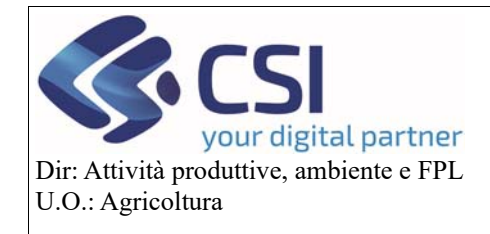

#### **Gestione Istanza di Riesame a partire dalla campagna 2021**

L'applicativo avvisa che verrà attivata un'istanza di riesame

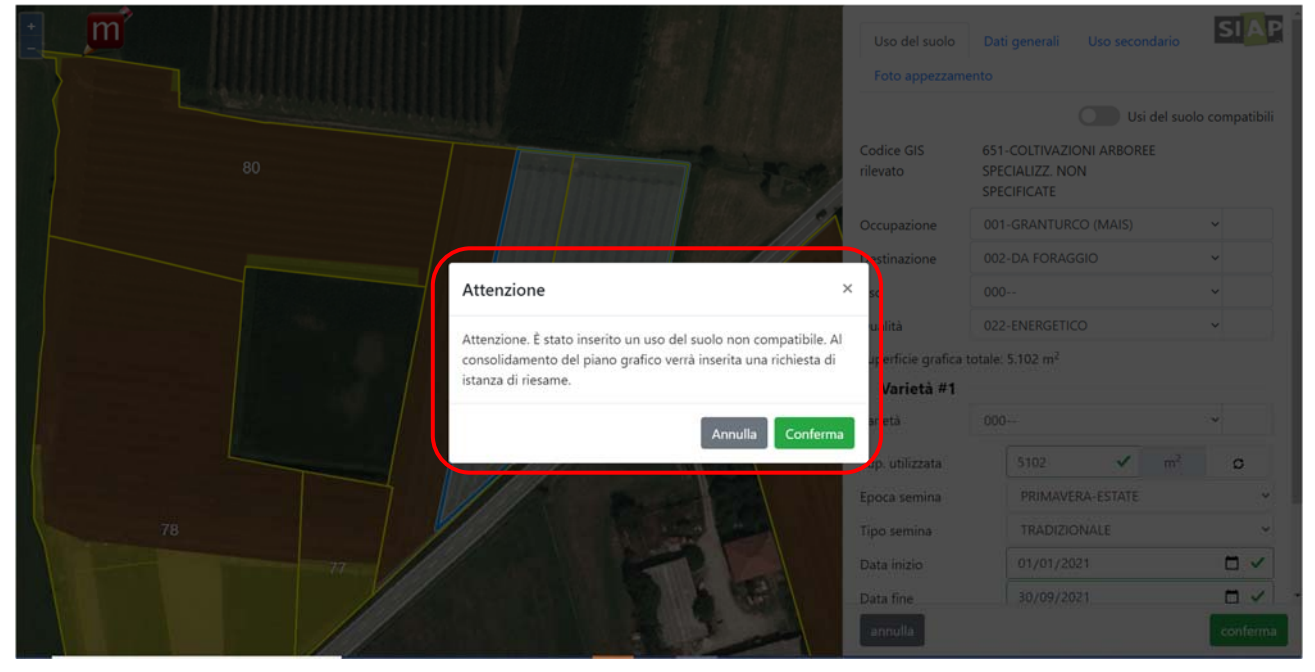

In grafica, l'appezzamento con istanza di riesame attivata viene visualizzato a strisce arancioni

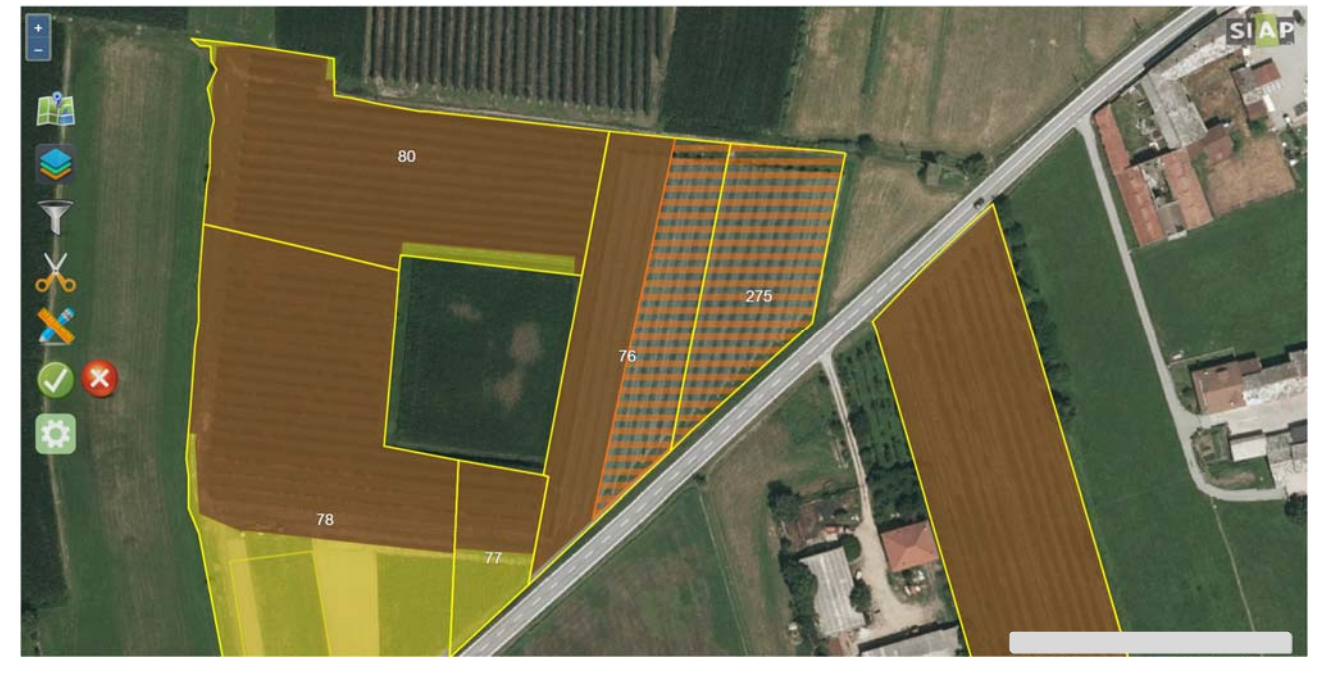

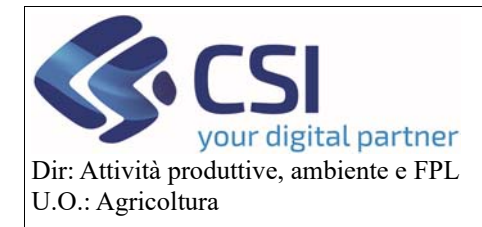

#### **Gestione Istanza di Riesame a partire dalla campagna 2021**

#### 2.2 L'istanza di riesame e i suoi "stati"

Il nuovo processo di istanza di riesame prevede il susseguirsi di tre "**stati**" attraverso i quali l'istanza completa il suo iter; i tre stati in questione e che verranno descritti nel prosieguo di questo manuale sono:

- ‐ Bozza
- ‐ Stampato

**Architecture** 

‐ Trasmessa

#### 2.2.1 Istanza di riesame in bozza

Al consolidamento del piano colturale grafico, tutte le istanze di riesame attivate vengono raggruppate e visualizzate in "**bozza**" all'interno della nuova voce di menù "**Istanza di riesame**"

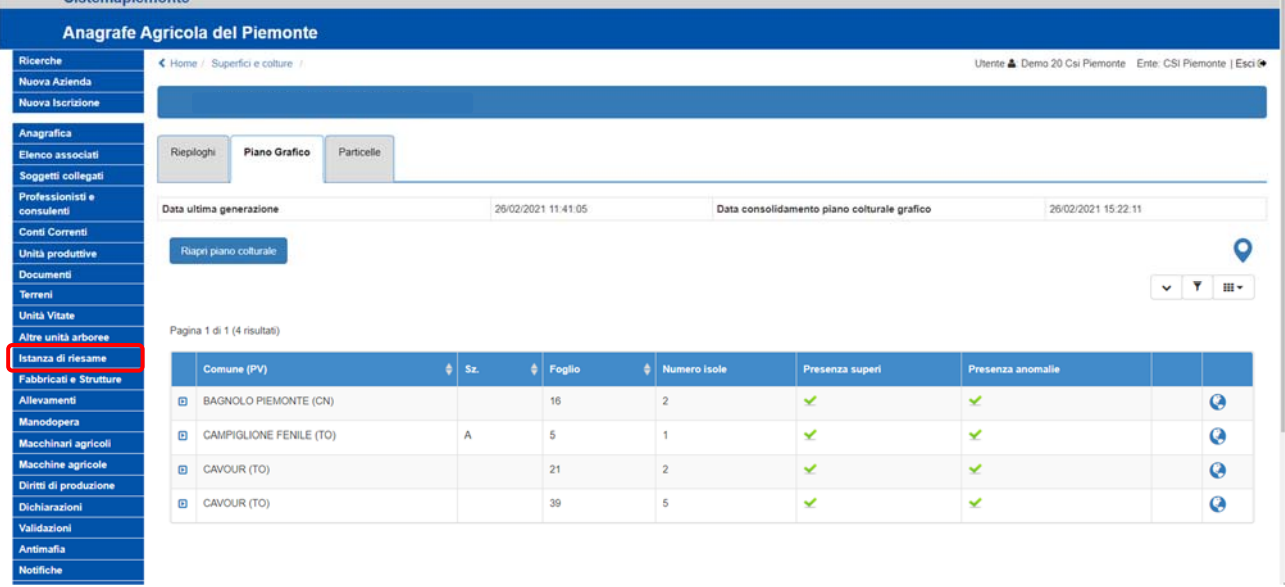

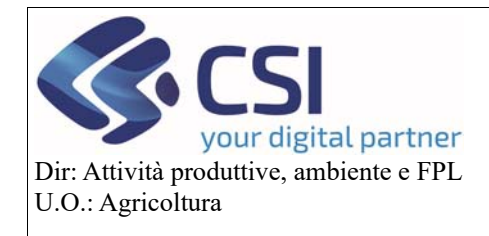

All'interno di questa sezione è possibile visualizzare tutte le informazioni relative alle istanze di riesame create.

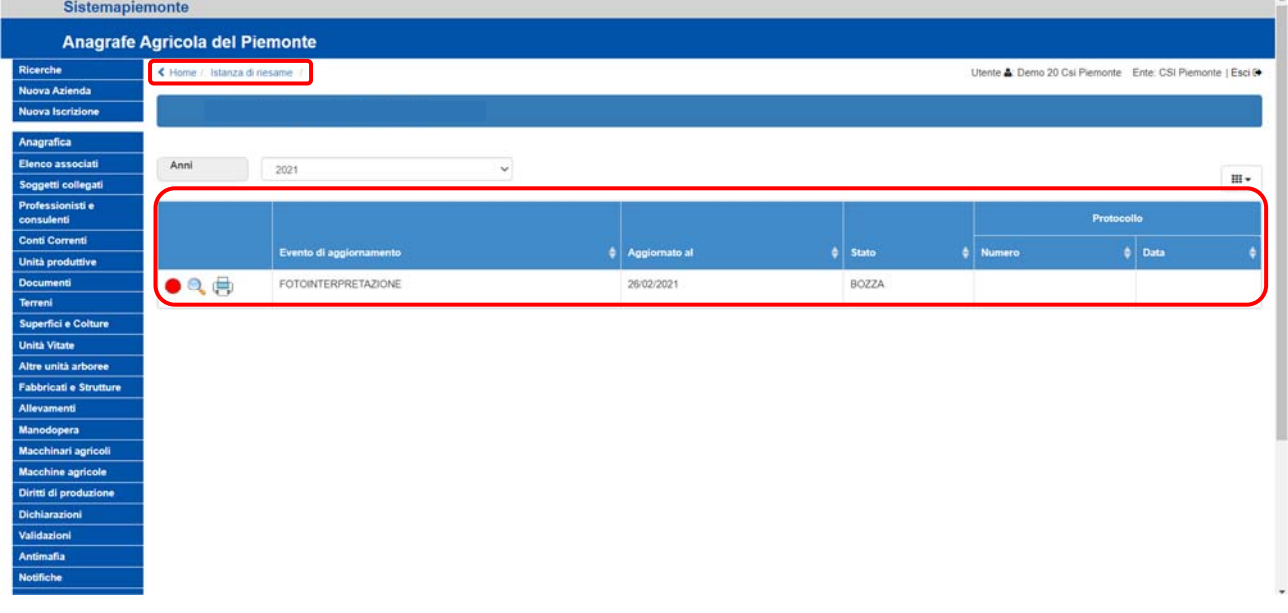

Il semaforo rosso indica che l'istanza si trova in stato "**Bozza**"; la descrizione estesa dello stato viene riportata anche nell'omonima colonna.

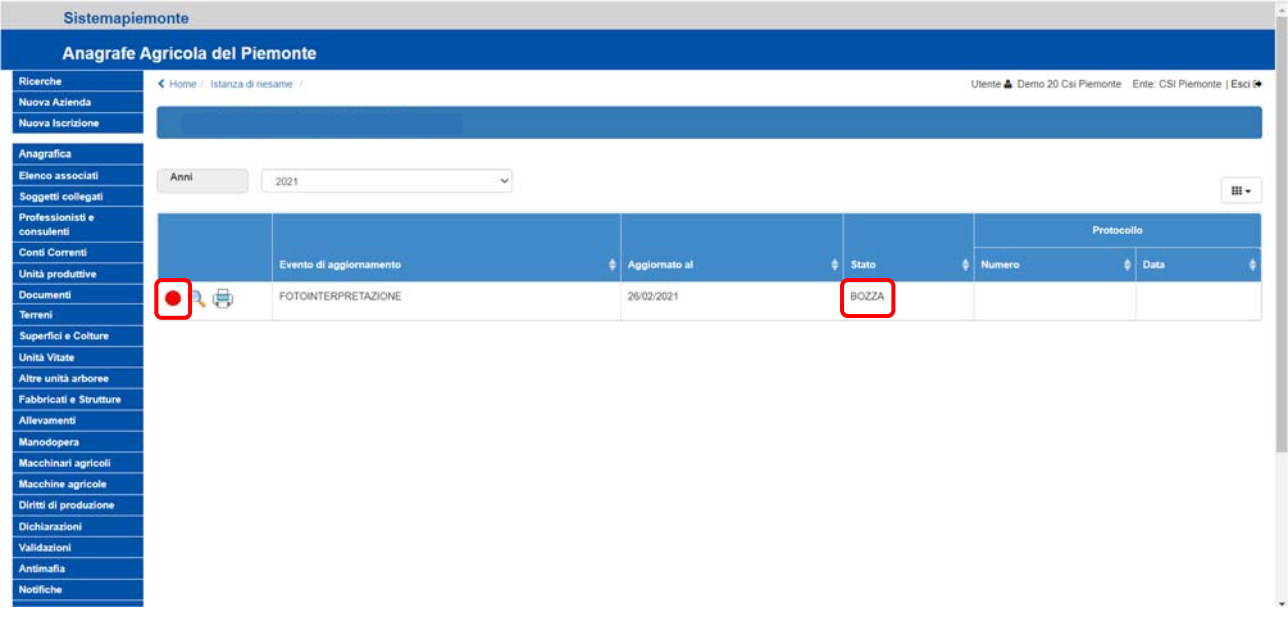

 $\Delta$ 

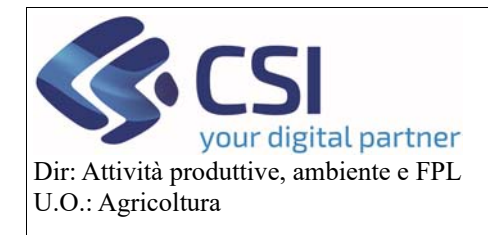

Selezionando l'icona della "**Lente di ingrandimento**" dalla colonna dei comandi si accede al dettaglio della pratica

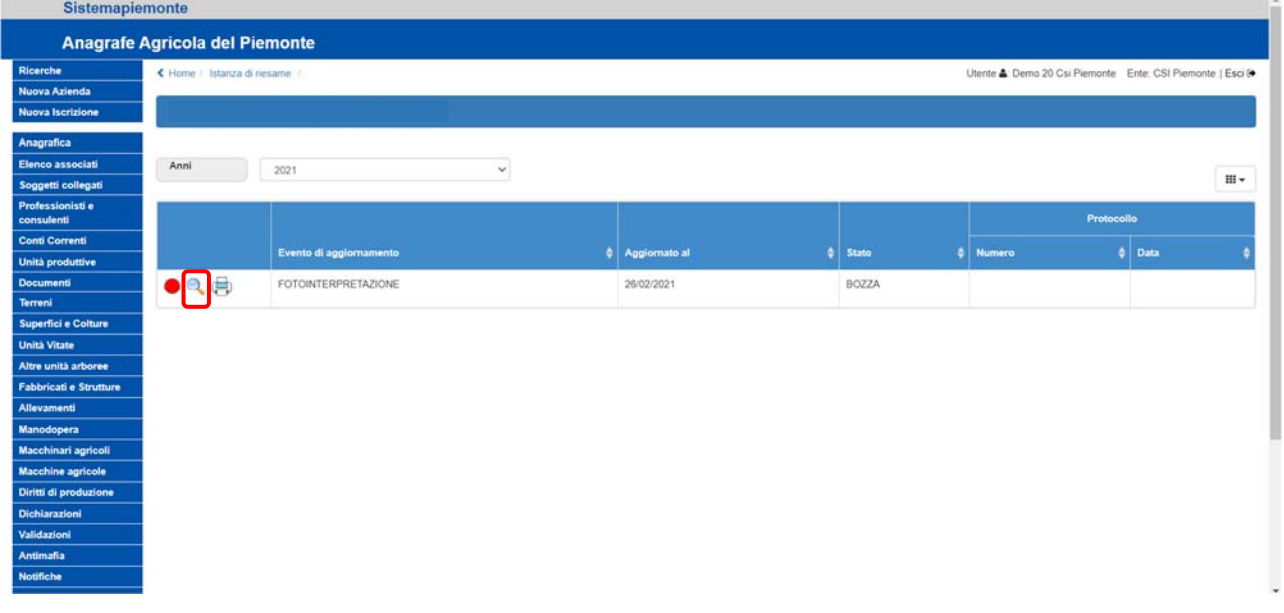

La finestra di dettaglio mostra l'elenco di tutti gli appezzamenti oggetto di istanza ed offre per ognuno di essi l'opportunità di inserire delle note cliccando sull'icona "**[…]**"  $\overline{\phantom{a}}$ 

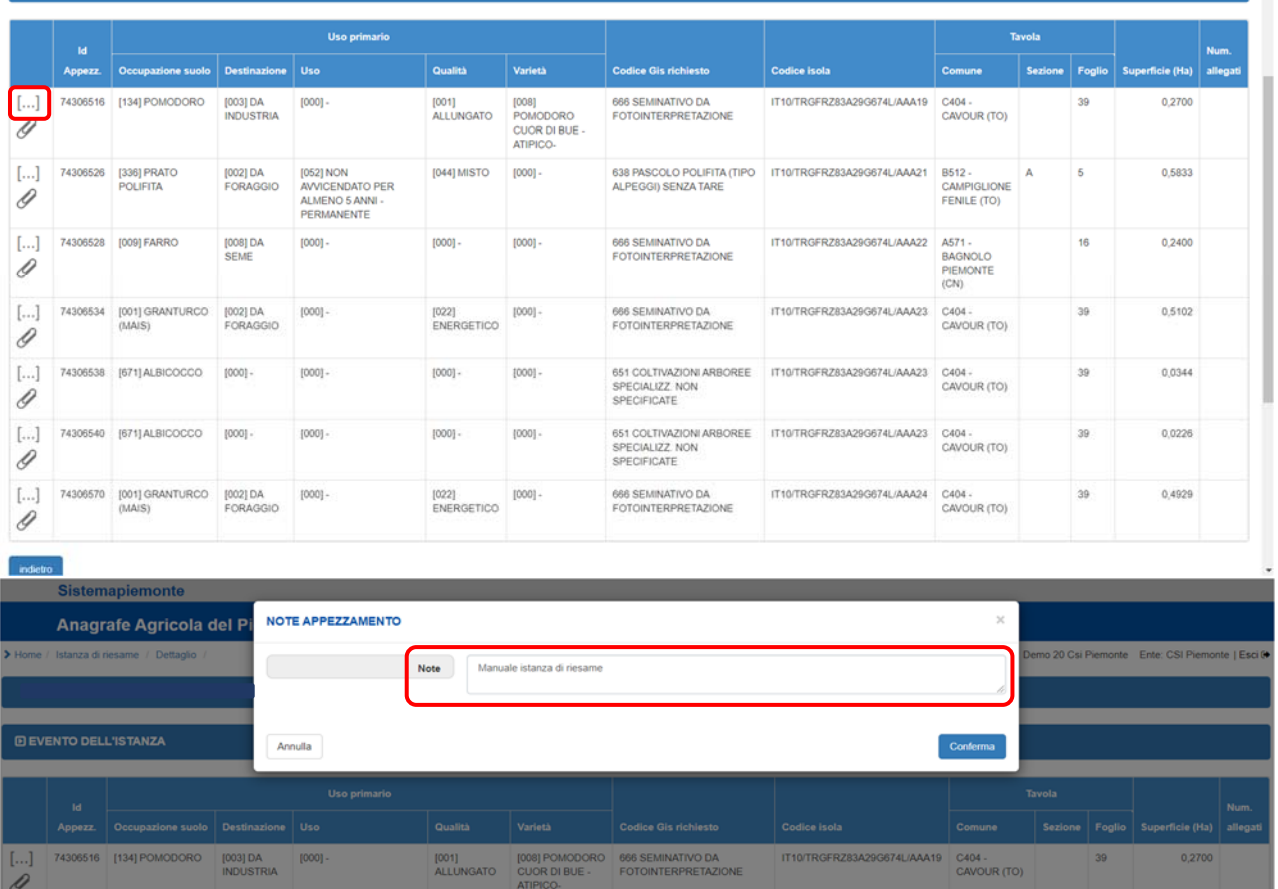

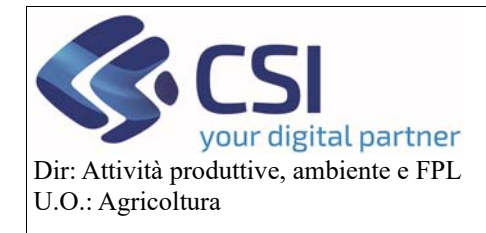

# Selezionando la "**graffetta**" l'applicativo consente invece di allegare dei documenti

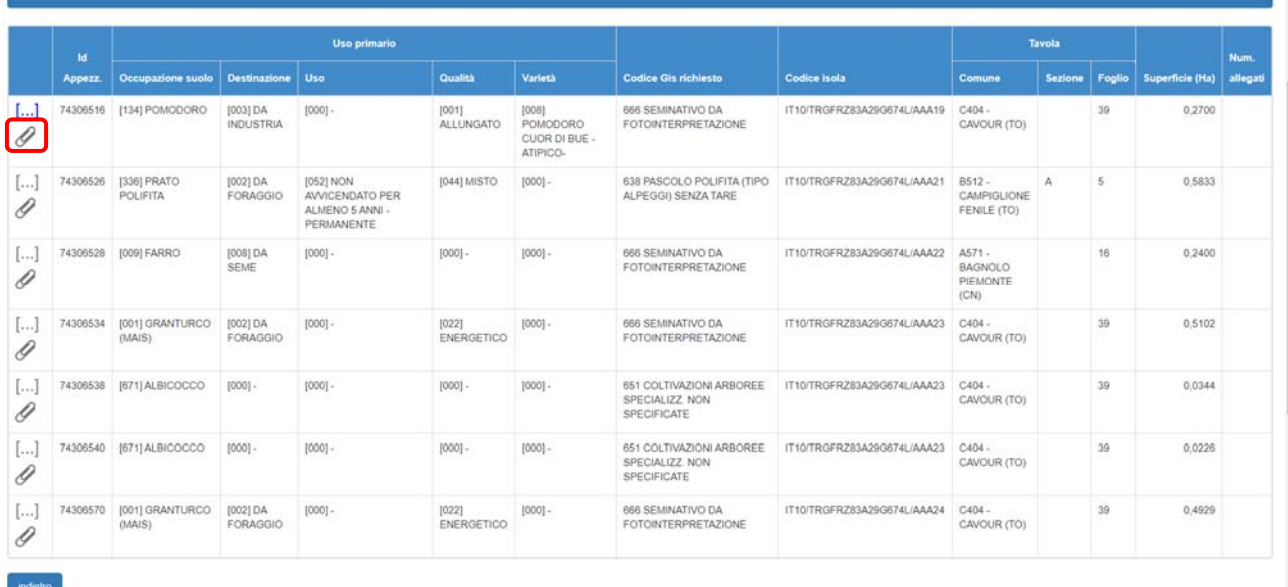

#### Per inserire gli allegati è necessario cliccare sul simbolo "**+**"

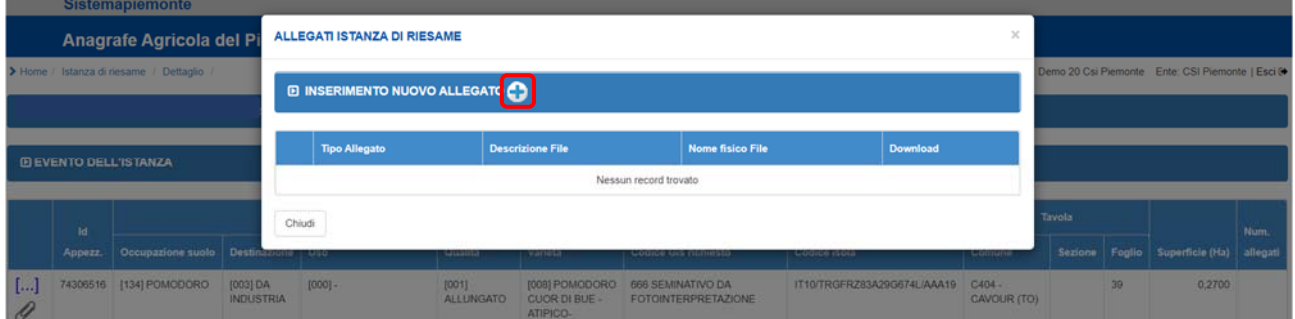

#### Dall'apposito elenco a discesa scegliere la "**Tipologia di allegato**"

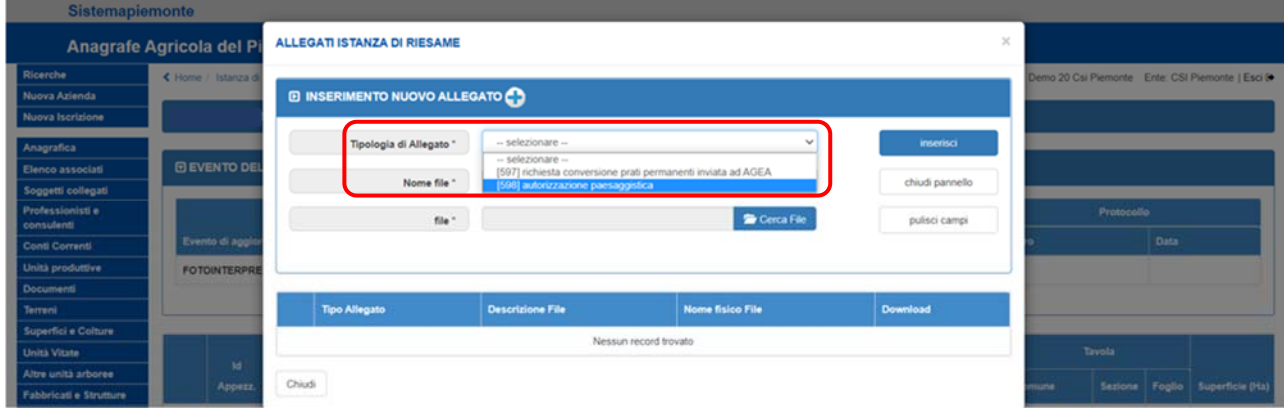

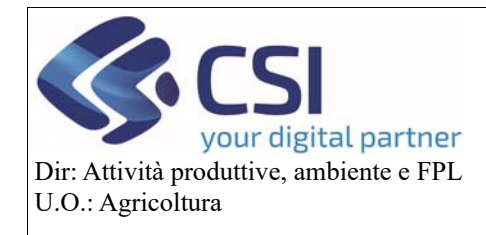

### **Gestione Istanza di Riesame a partire dalla campagna 2021**

Assegnare un nome al file che si desidera allegare, ricercarlo mediante la funzione "**Cerca File**" e caricarlo selezionando il tasto "**Inserisci**"

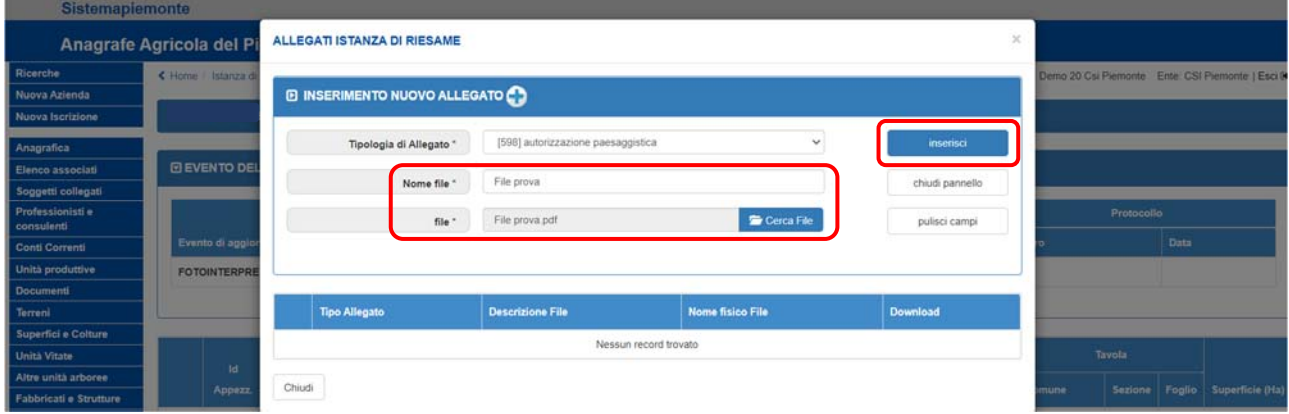

Il file allegato può essere eliminato mediante click sul "**Cestino**" oppure scaricato selezionando l'icona "**Foglio**"

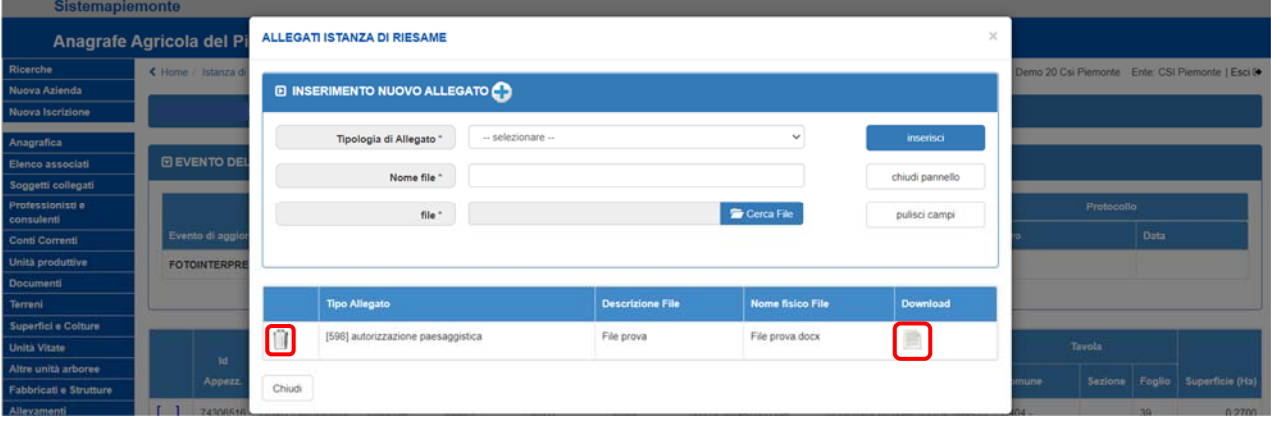

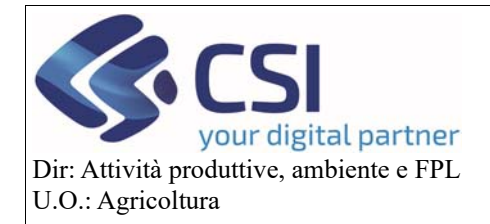

### **Gestione Istanza di Riesame a partire dalla campagna 2021**

La pagina di dettaglio riporta ulteriori informazioni quali:

- ‐ Id Appezzamento (lo stesso Id sarà visualizzato nella validazione)
- ‐ Il codice a 5 livelli dell'uso suolo richiesto
- ‐ Codice GIS richiesto
- ‐ Codice Isola
- ‐ Tavola che contiene l'istanza di riesame
- ‐ Superficie oggetto di istanza di riesame
- **-** Numero dei documenti allegati **DEVENTO DELL'ISTANZA**

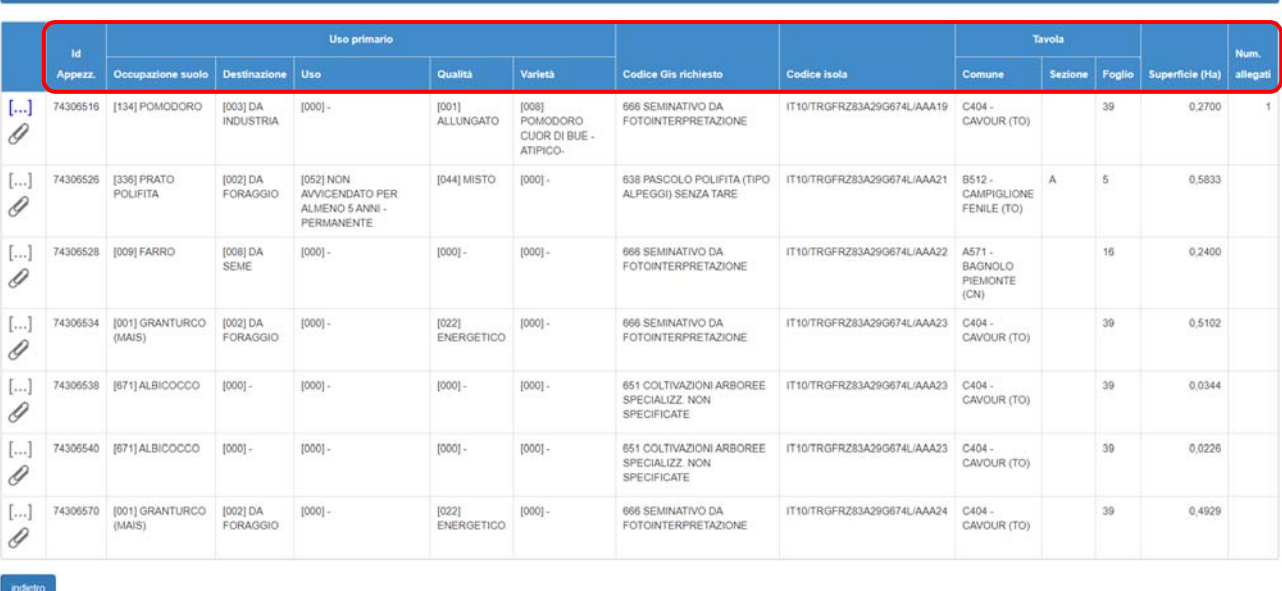

Ritornando nella sezione istanza di riesame è possibile procedere alla stampa della pratica selezionando l'icona "**Stampante**"

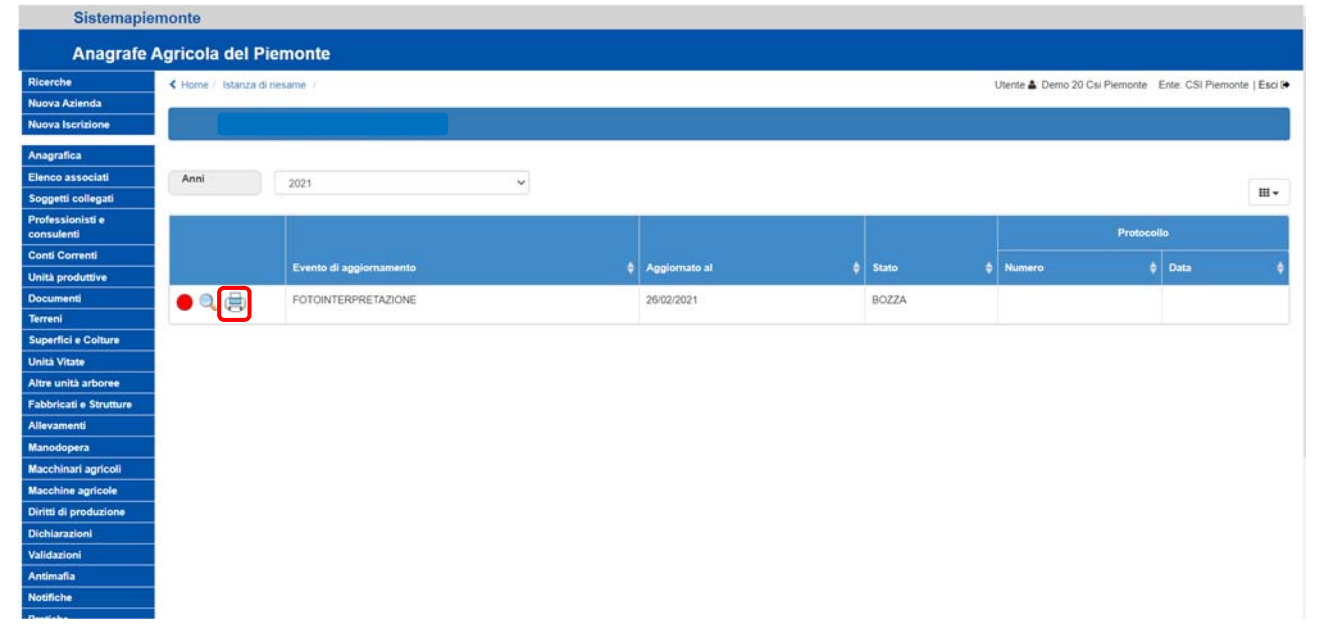

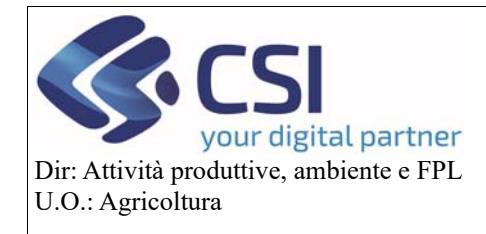

#### **Gestione Istanza di Riesame a partire dalla campagna 2021**

Il click sul pulsante "**Conferma**" determina il cambio stato dell'istanza di riesame che passa dall'essere in "**Bozza**" all'essere "**Stampato**"

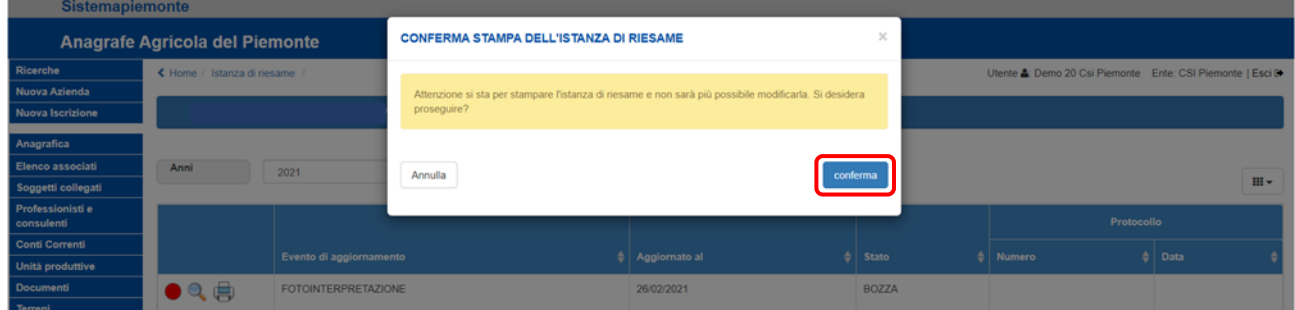

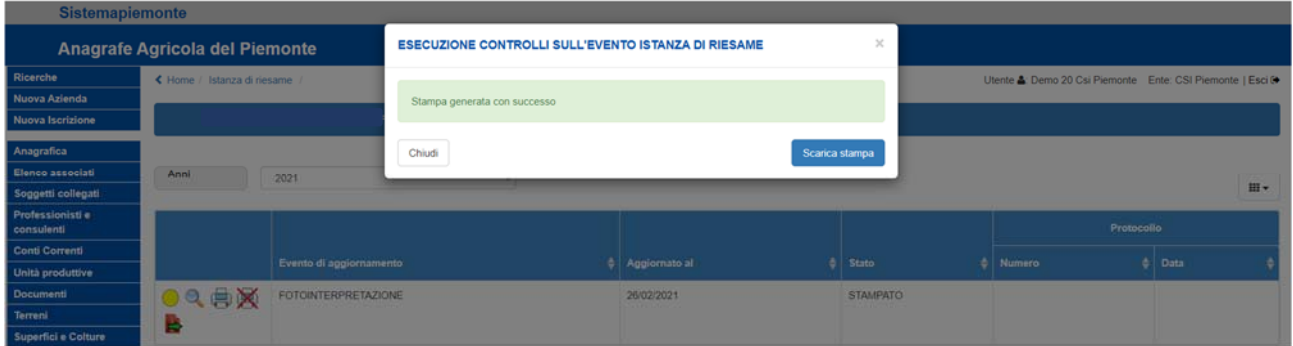

Un'istanza di riesame in "**bozza**" può passare allo stato successivo "**Stampato**" o può essere "**eliminata**" riaprendo il Piano Colturale Grafico.

#### 2.2.2 Istanza di riesame stampata

Il semaforo "**giallo**" denota lo stato "**Stampato**"; stato riportato anche nell'omonima colonna

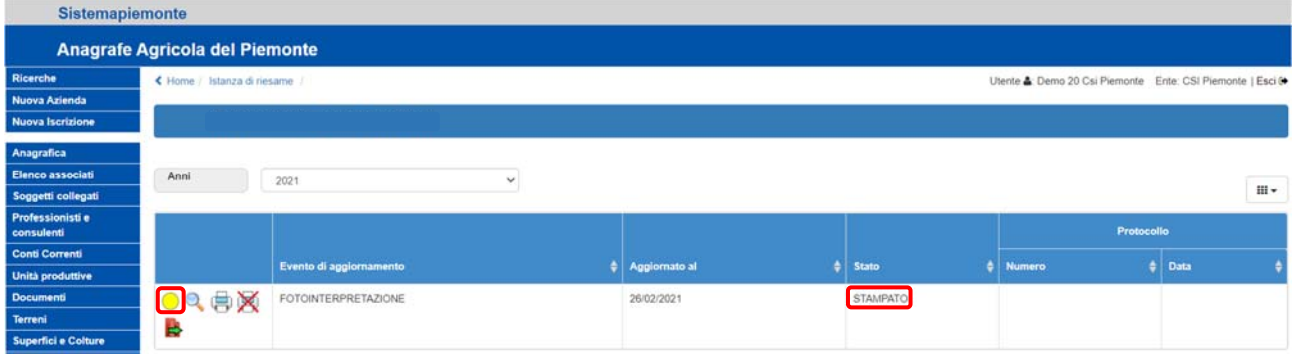

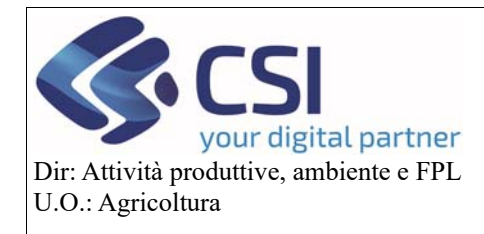

Cliccando sulla "**Lente di ingrandimento**" è possibile visualizzare tutte le informazioni di dettaglio delle istanze di riesame ma a differenza del precedente stato le note sono in sola lettura e non si potranno allegare file.

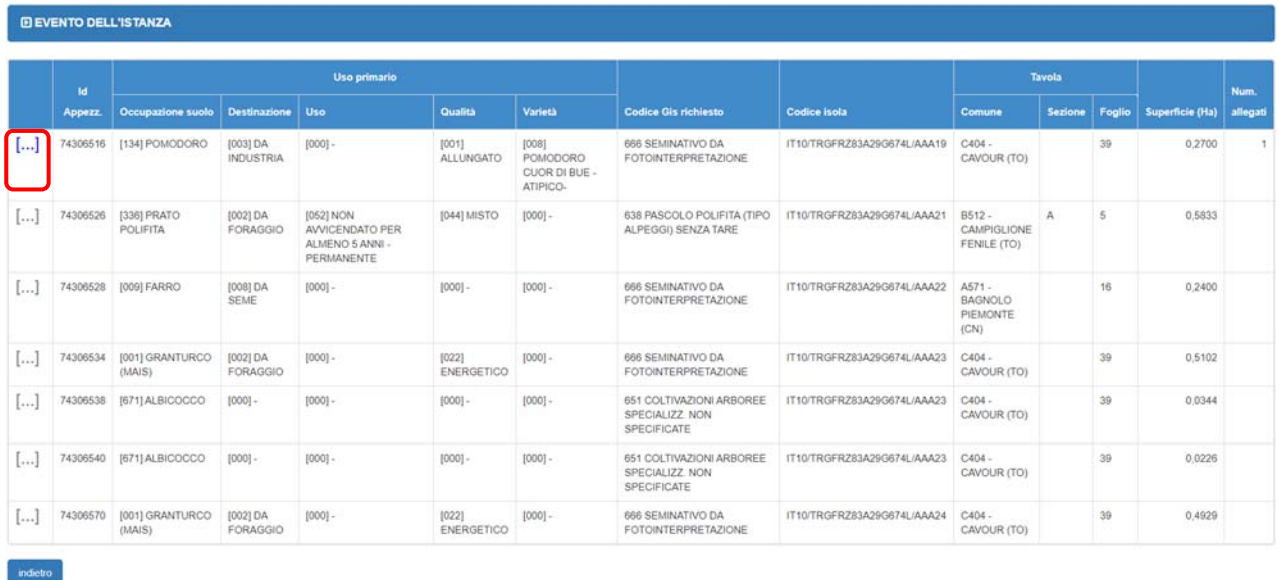

Selezionando l'icona della "**Stampante**" è possibile scaricare il .pdf del documento. Il documento stampato dovrà essere sottoscritto dal produttore al pari di come avviene per gli altri procedimenti amministrativi.  $\sim$ 

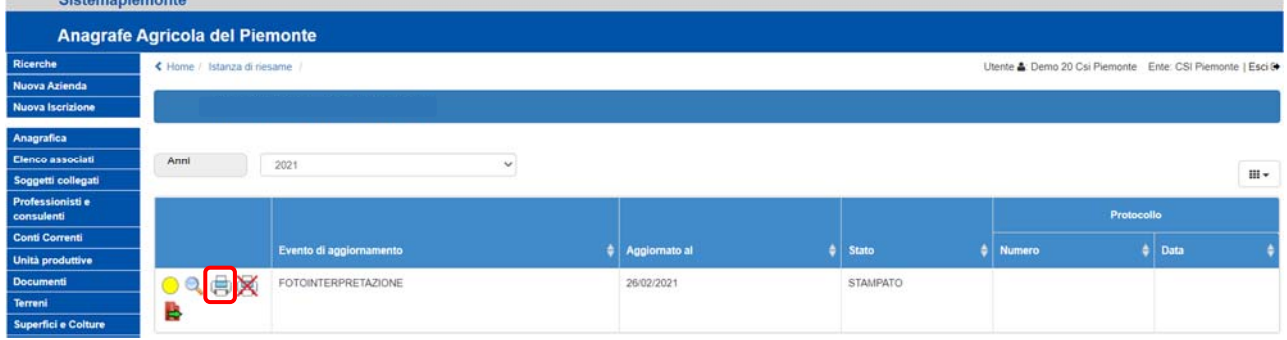

E' possibile eliminare un'istanza di riesame "**Stampata**" e riportarla allo stato in "**Bozza**" selezionando l'icona della "**Stampante barrata**"

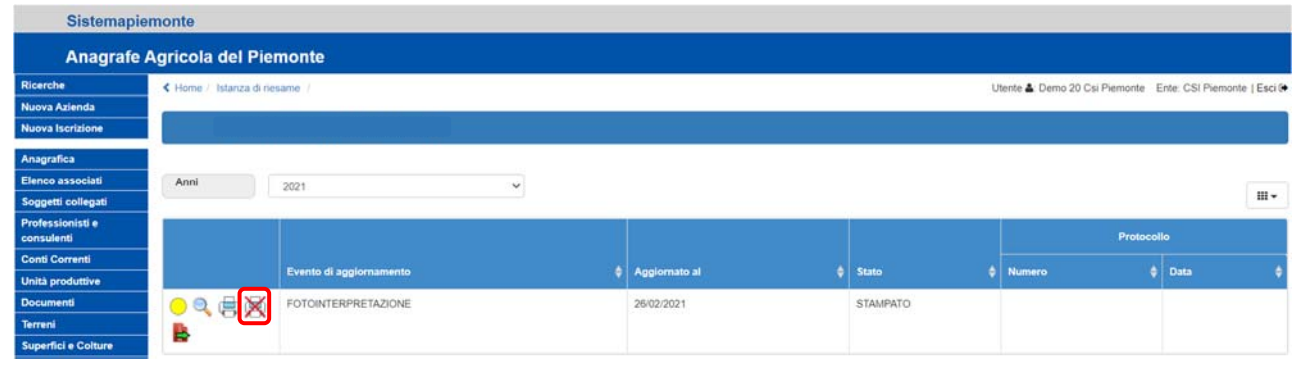

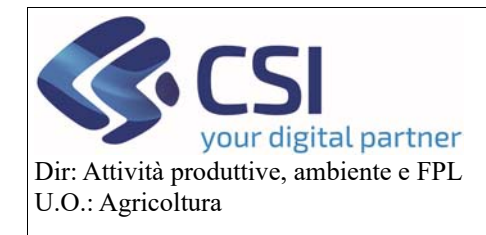

#### **Gestione Istanza di Riesame a partire dalla campagna 2021**

#### Cliccando sul tasto "**Conferma**" la pratica di istanza di riesame torna allo stato precedente

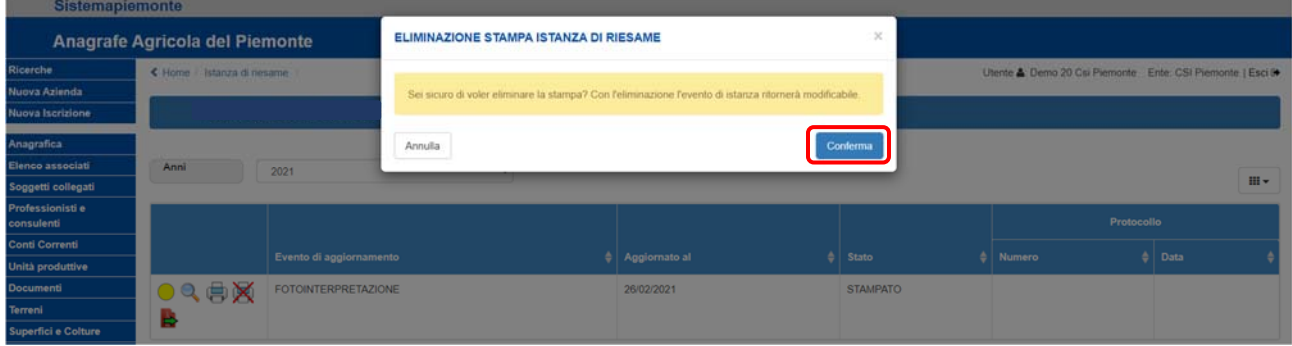

#### Il passaggio allo stato successivo avviene invece selezionando l'icona "**Trasmissione**"

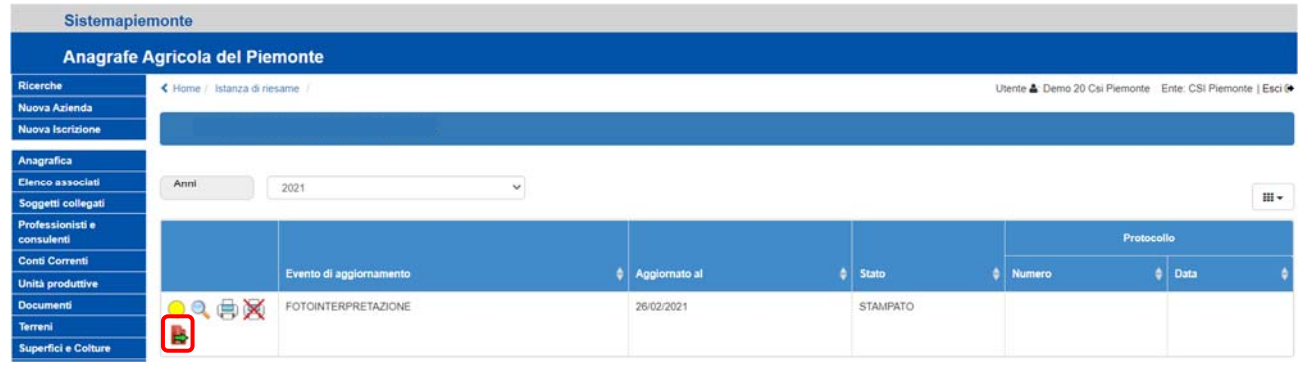

Spuntando una "**Tipologia di firma**" e cliccando sul tasto "**Conferma**" l'istanza di riesame viene definitivamente trasmessa. Alla trasmissione il protocollerà l'istanza ed invierà una PEC al produttore, al pari di come avviene per le altre domande del SIAP.

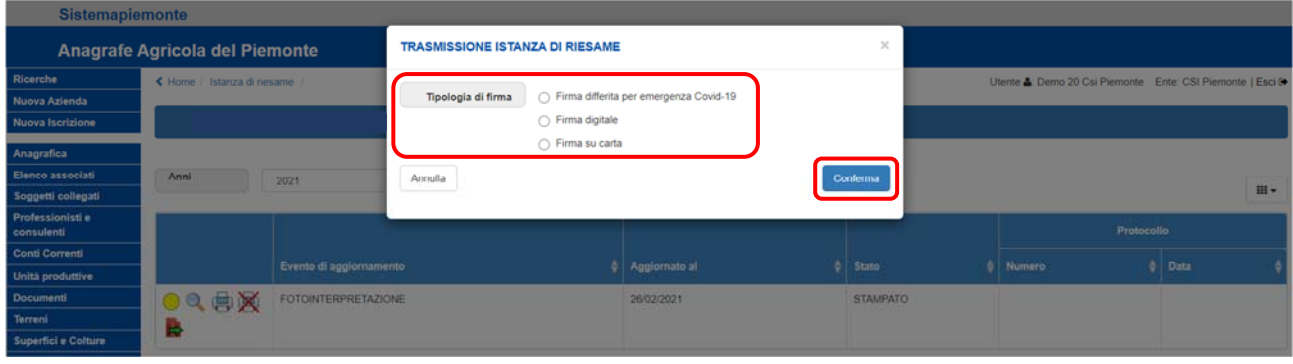

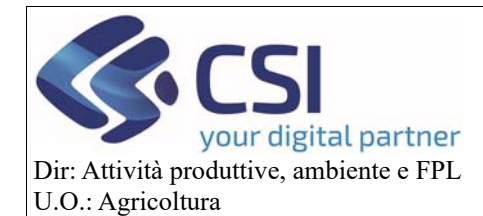

### **Gestione Istanza di Riesame a partire dalla campagna 2021**

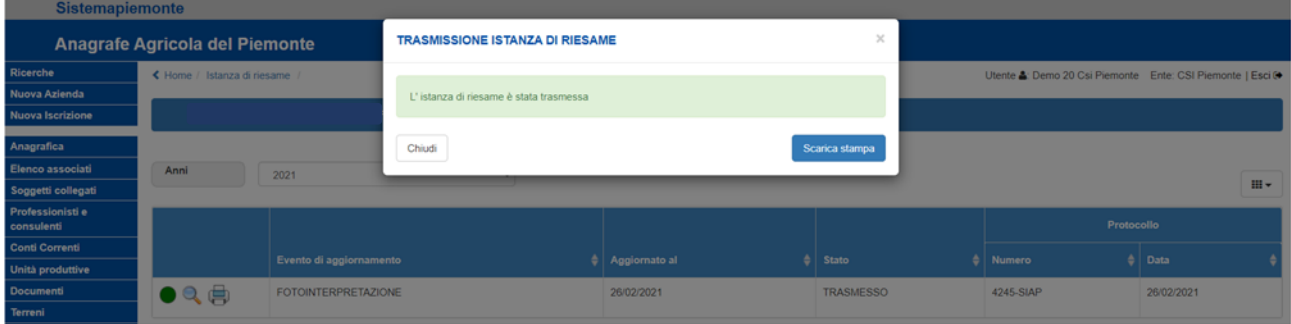

#### 2.2.3 Istanza di riesame trasmessa

Lo stato "**Trasmesso**" è indicato dal semaforo "**verde**" oltre che dalla descrizione nella colonna "**Stato**"

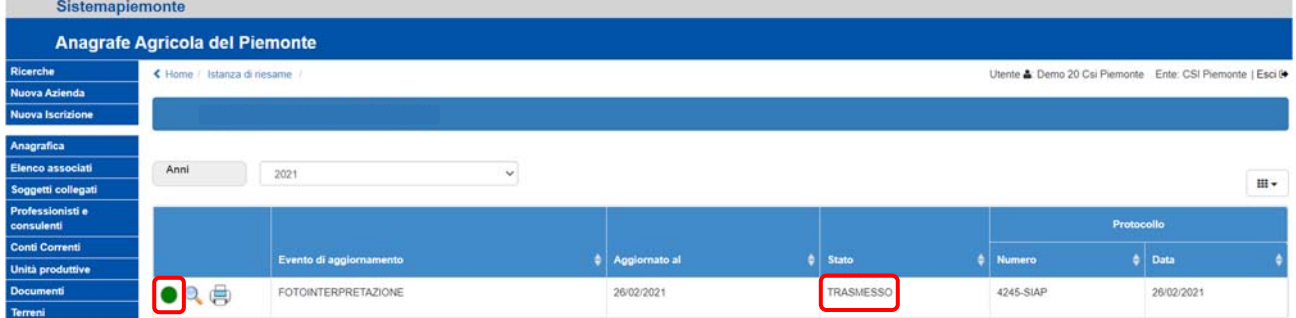

Come nello stato precedente, cliccando sulla "**Lente di ingrandimento**" è possibile visualizzare tutte le informazioni di dettaglio e visualizzare le note in sola lettura; selezionando la "**Stampante**" sarà possibile scaricare il .pdf del documento.

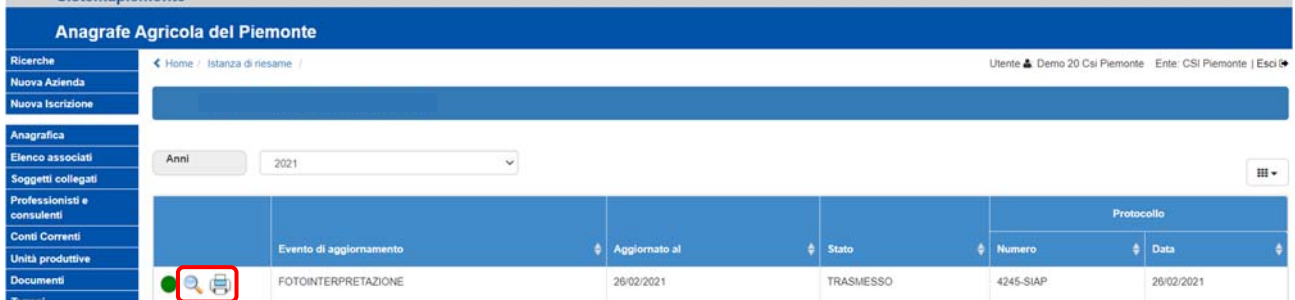

A trasmissione avvenuta il sistema attribuisce all'istanza un "**Numero**" ed una "**Data**" protocollo mentre sul piano grafico gli appezzamenti oggetto di istanza assumono la colorazione arancione uniforme. L'istanza di riesame trasmessa NON può più essere eliminata né annullata.

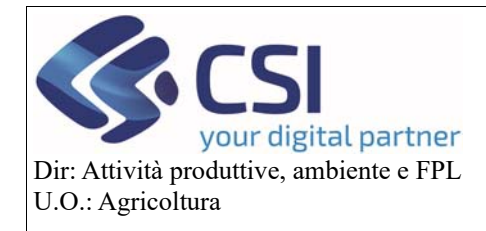

### **Gestione Istanza di Riesame a partire dalla campagna 2021**

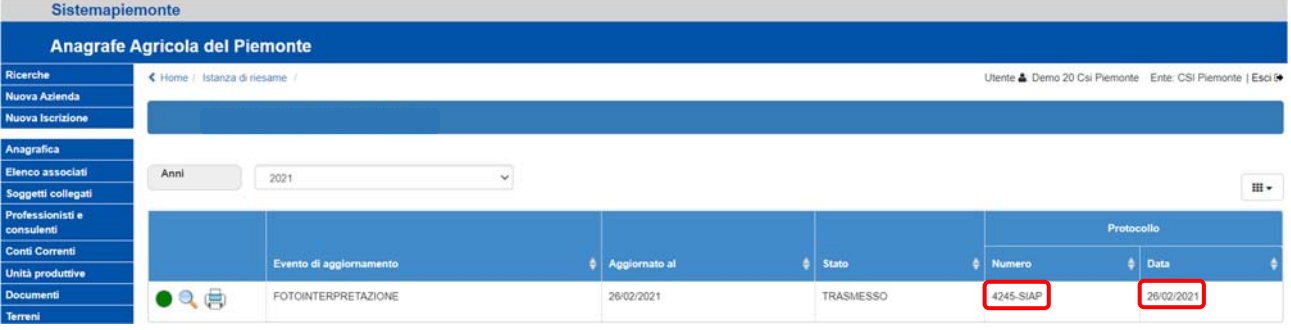

#### 3. Istanza di riesame e PCG

In presenza di istanza di riesame la "**riapertura del piano grafico**" implica azioni ed esiti differenti in base allo stato dell'istanza, pertanto:

Se l'istanza è in stato "**bozza**" il PCG viene riaperto e l'istanza di riesame viene eliminata

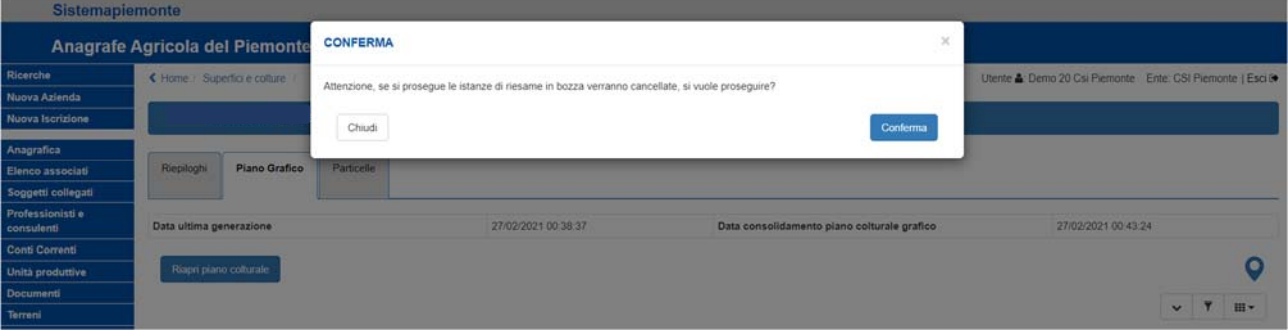

 se l'istanza è in stato "**stampato**" affinché il PCG venga riaperto è necessario eliminare l'istanza stampata o procedere alla sua trasmissione

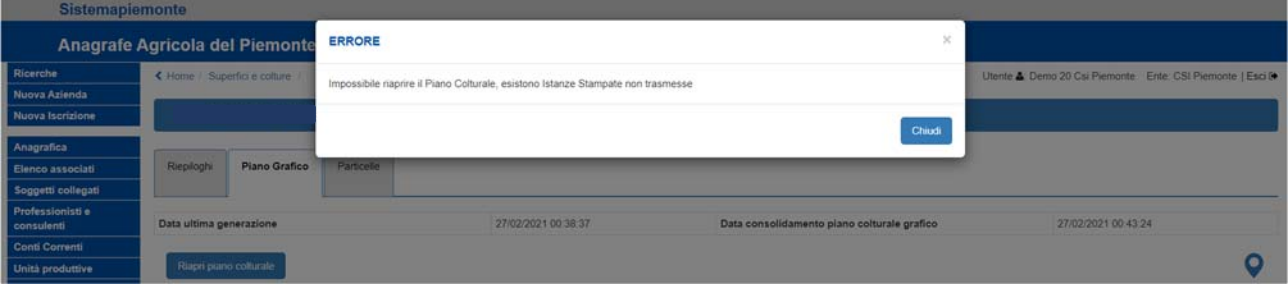

 se l'istanza è in stato "**trasmesso**" affinché il PCG venga riaperto è necessario eseguire prima una dichiarazione di consistenza

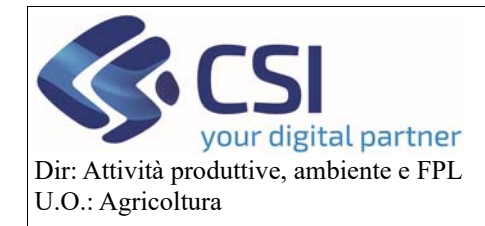

#### **Gestione Istanza di Riesame a partire dalla campagna 2021**

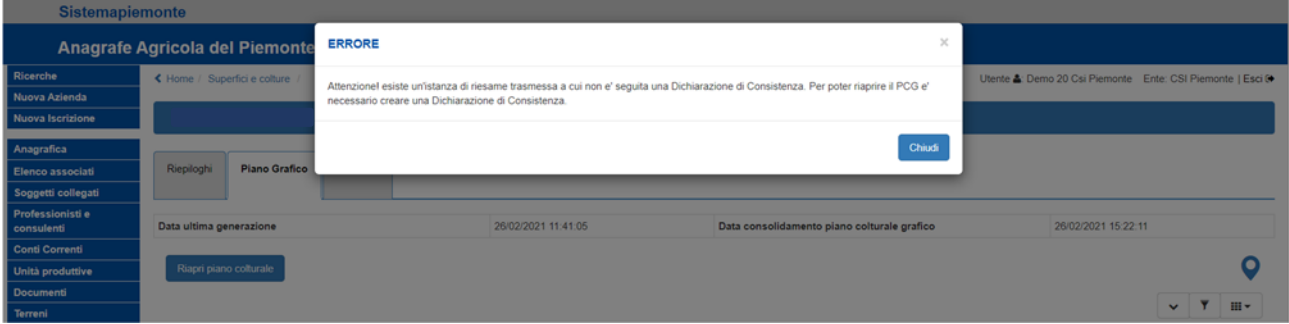

In ogni caso, una volta riaperto il piano colturale grafico sarà possibile eseguire nuove istanze di riesame su tutti gli appezzamenti ad eccezione di quelli che già presentano un'istanza di riesame.

#### 4. Istanza di riesame e dichiarazione di consistenza

In presenza di istanza di riesame la "**validazione**" del Piano Colturale Grafico è subordinata alla trasmissione dell'istanza, ovvero non è possibile validare un PCG se prima non sono state trasmesse le istanze attivate su di esso; in caso contrario (istanza in bozza o stampata) si accenderà il controllo "**VAL09**" *(Sono presenti Istanze di Riesame in Bozza o Stampate. Tutte le Istanze di Riesame devono essere trasmesse per poter validare.)*

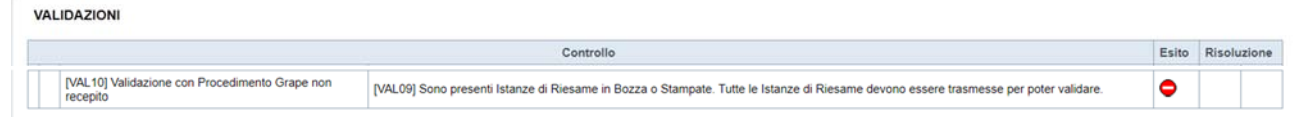